## **OahuMPO Instructions for Joining a Zoom Meeting with Zoom App.**

\*\* Instructions to join from Web Brower can be found on page 3.

- 1. Click the link for the meeting. Links for the meeting may be located at <https://www.oahumpo.org/about-mpo/committees/policy-board/>
	- a. Click agenda for the meeting you plan to attend.
	- b. Within the agenda there will be a link to the meeting (example below)

Click here to join the meeting, virtually Meeting ID: 848 2163 3422 Dial in # (audio only): +1 346 248 7799 US (Houston) +1 669 900 6833 US (San Jose) Mahalo for your consideration

2. You will be prompted to open the zoom app. Click "open".

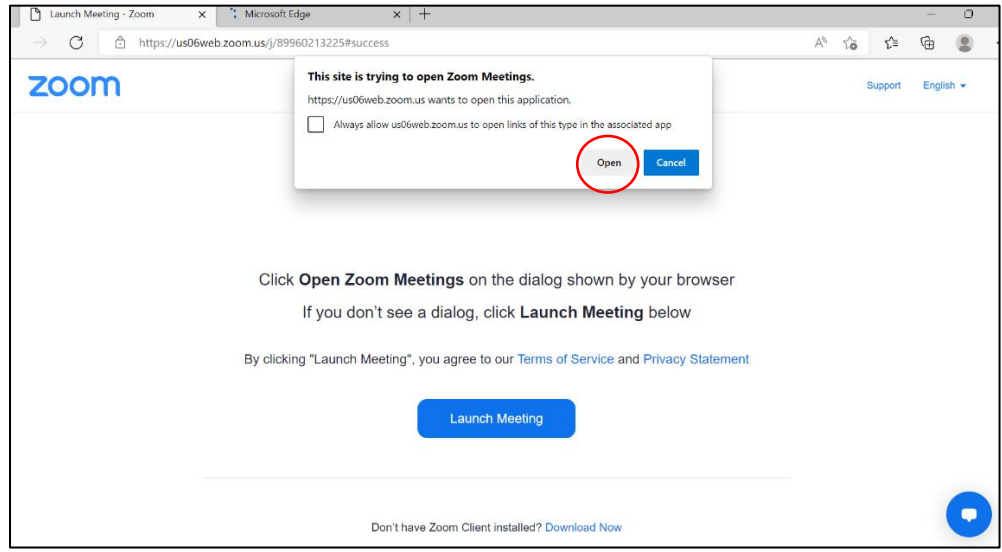

3. You will receive a message that says, "The meeting host will let you in soon".

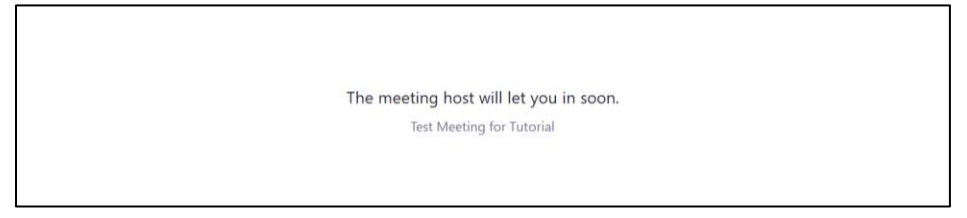

- If the meeting has not started yet, you will see a message that says: "please wait for the host to start this meeting"

- m i **OahuMPO Aloha World!**  $\bullet$ Þ  $\overline{\mathscr{M}}$  .  $22 - 1$  $\bullet$  $\blacksquare$  $\bullet$ Leave ر<br>Start Vide **Particinar** Chat  $\Delta_{\mathbf{m}}$ 1 1 ⇑  $\overline{\mathbf{1}}$ Click here Click here Click here Click here to Click here for Click here to to turn to view to view the unmute or reactions which leave the your other mute your chat box can be used meeting.camera participants microphone. during the on or off in the meeting. meeting
- 5. Once you are admitted to the meeting your screen will look like the picture below:

## **OahuMPO Instructions for Joining a Zoom Meeting with from Web Browser**

- 1. Click the link for the meeting. Links for the meeting may be located at <https://www.oahumpo.org/about-mpo/committees/policy-board/>
	- a. Click agenda for the meeting you plan to attend.
	- b. Within the agenda there will be a link to the meeting (example below)

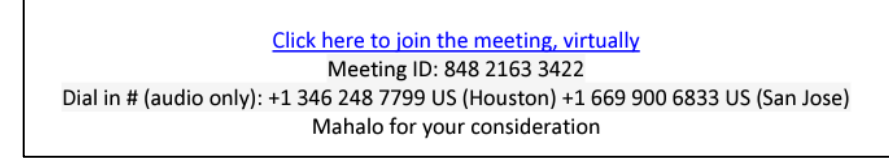

- 2. A dialogue box will open that says "Open Zoom Meetings!" If you do not have the zoom app, you can join using your browser!
	- a. Click Cancel
	- b. Click Join from your browser

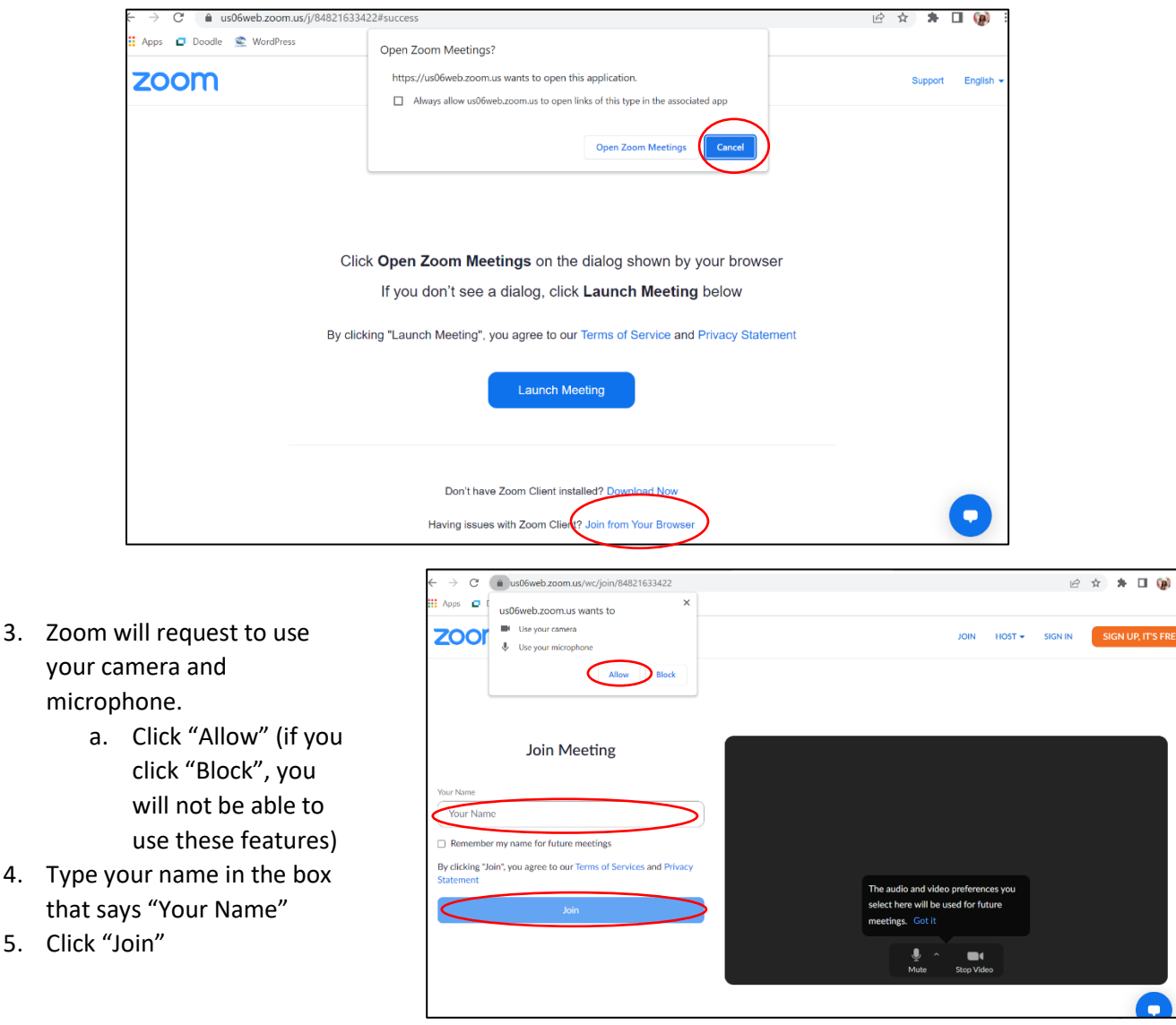

6. You will receive a message that says, "The meeting host will let you in soon".

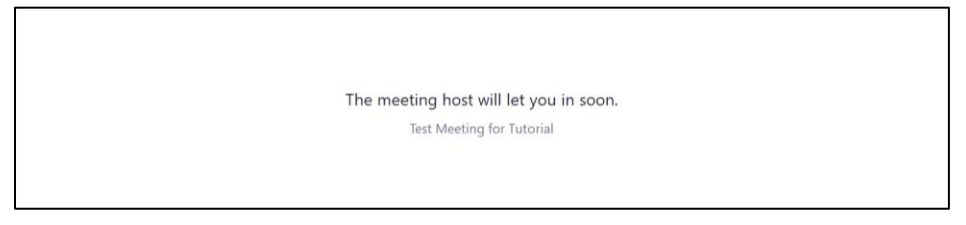

- If the meeting has not started yet, you will see a message that says: "please wait for the host to start this meeting"
- 7. Once you are admitted to the meeting your screen will look like the picture below:

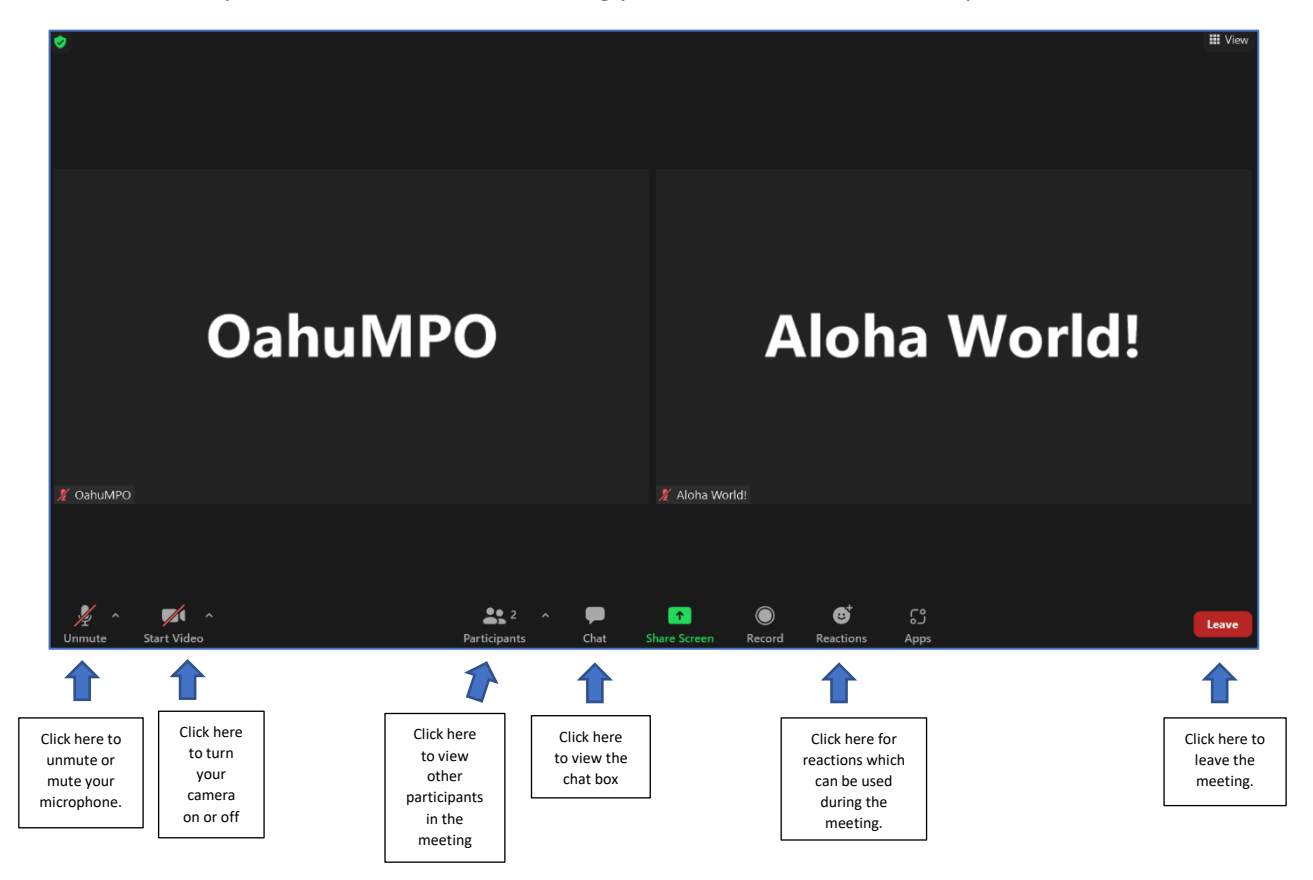